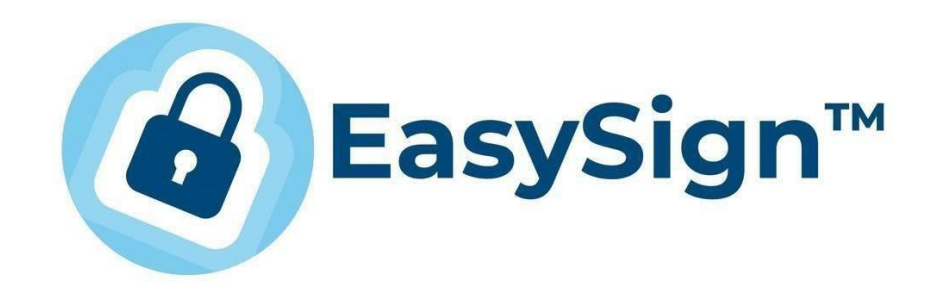

# GHID DE INSTALARE A CERTIFICATELOR DIGITALE ÎN CLOUD PE WINDOWS

*Versiunea 2 Februarie 2024*

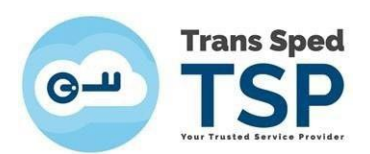

## Cuprins

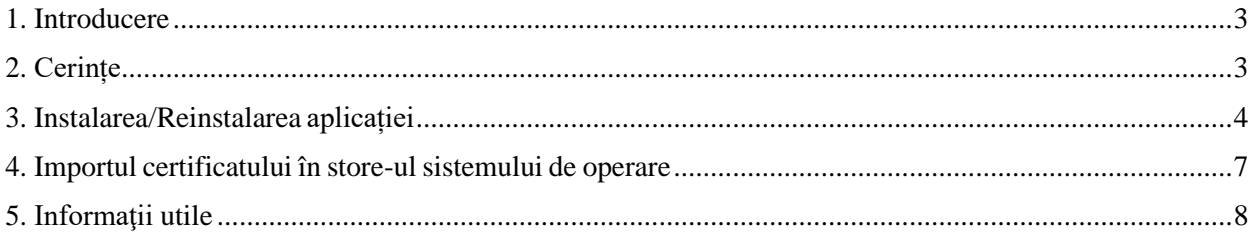

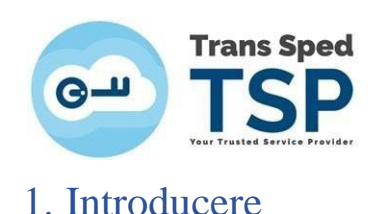

<span id="page-2-0"></span>Pentru a utiliza certificatul dvs. in Cloud pe Windows, EasySign funcţionează ca driver. Acest document vă oferă instrucțiuni cu privire la instalarea aplicației EasySign, precum și pentru importul certificatului digital în cloud folosind aplicația EasySign.

### <span id="page-2-1"></span>2. Cerințe

Pentru a semna documente, este necesar un certificat in Cloud, valabil și nerevocat, eliberat de Trans Sped.

Pentru a instala aplicația EasySign, trebuie să fie activată/instalată componenta Microsoft .NET Framework versiunea 4.7.2 (care nu se mai poate instala peste versiunile ei ulterioare) și componentele Microsoft Visual C++ x86 şi x64 (pentru EasySign 64-bit sunt necesare ambele).

Asiguraţi-vă că există conexiune la internet pe acel calculator şi că măsurile de securitate care acționează asupra acestuia permit instalarea și funționarea EasySign.

NOTĂ! Acest ghid a fost elaborat utilizând sistemul de operare Microsoft Windows 10, însă rămâne valabil şi pentru alte versiuni de Windows, de la Windows 7 (dacă a fost updatat la vremea respectivă) sau mai recente.

#### **Certificatul cloud poate fi utilizat în aplicaţii care rulează pe aceeaşi arhitectură cu aplicaţiaEasySign ( x86/x64)!**

Pentru utilizarea atât la semnare, cât şi la autentificare pe diverse portaluri, toate aplicaţiile care utilizează certificatul in Cloud trebuie să fie pe aceeaşi arhitectură. Arhitectura poate fi condiţionată de versiunea de Windows instalată și de versiunile de aplicații oferite de către producătorii lor pe moment pentru aceasta (Acrobat Reader, browsere), astfel:

#### Windows 10 x64 sau mai nou  $\Rightarrow$  browser x64  $\Rightarrow$  EasySign x64  $\Rightarrow$  Acrobat Reader x64

Ó Pe Windows 10 (64-bit) sau mai recent, browserele pentru autentificare se updateaza fără să anunțe la versiunile lor 64-bit (x64), care necesita EasySign 64-bit (x64), iar pentru semnare din Adobe, EasySign 64-bit necesită Acrobat Reader 64-bit (x64).

Windows 10 x86, 7 sau 8 orice tip  $\Rightarrow$  Acrobat Reader x86 $\Rightarrow$  EasySign x86 $\Rightarrow$  browser x86

Q Întrucât aceste sisteme de operare pot rula doar Acrobat Reader pentru 32-bit (x86) pentru semnare, ele necesită EasySign tot pentru 32-bit (x86), iar acesta necesită, pentru autentificarea pe diverse portaluri, un browser pentru 32-bit (x86).

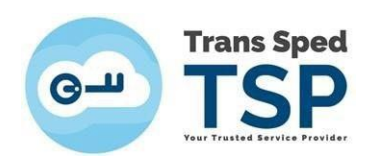

### **Verificarea versiunilor?**

- Versiunea de Windows: **click dreapta pe This PC** (**Computer**  mai vechi) **→ Properties**→**System type**
- Versiunea de EasySign**: This PC (Computer in versiuni mai vechi) → Disk C:**
- → dacă îl gasiți in **Program Files(x86)** la litera E  $\Rightarrow$  este 32-bit (x86);
- → dacă îl gasiți in **Program Files la litera E ⇒ este 64-bit (x64);**
- $\rightarrow$  În cazul în care există un singur folder **Program Files și îl gasiți la litera E**  $\Rightarrow$  **este 32-bit (x86);**
- Versiunea de Acrobat Reader:
	- Uneori este scrisă în lista cu toate aplicaţiile instalate; alteori necesită căutat ca şi EasySign.
	- Adobe nu oferă încă Acrobat Reader în limba română pentru 64-bit, deci cel cu **interfaţa în româneste**  $\Rightarrow$  **este 32-bit (x86)**;
	- Adobe nu oferă Acrobat Reader (64-bit) decât pentru Windows 10 sau mai recent şi ceea ce vă propune default nu afişează şi arhitectura ca să o puteţi selecta. Prin urmare, Acrobat Reader 64-bit necesită selectat manual de la limba engleză, din tabelul de la More download options → **acolo scrie (64bit)** pe kitul de instalare.

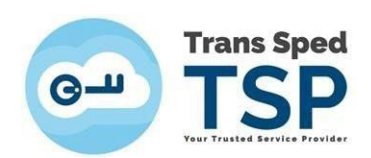

### <span id="page-4-0"></span>3. Instalarea/Reinstalarea aplicației

#### **EasySign funţionează doar daca este instalat "pe curat" şi într-un singur exemplar, adică după verificarea/dezinstalarea altor EasySign existente deja în acel Windows.**

Recomandăm să nu dezinstalaţi nimic, ci să vă adresaţi unui specialist, dacă nu aţi mai facut până acum acest lucru, întrucât puteți periclita funcționarea întregului sistem, pentru care nu ne asumăm răspunderea.

#### **Dacă vă asumaţi răspunderea, pentru dezinstalarea altor copii ale EasySign, puteţi să procedaţi astfel:**

- Click-dreapta pe butonul **Start → Apps and Features** (sau **Installed Apps**);
- **IMPORTANT!** Așteptați să se încarce COMPLET lista de aplicații!
- ESTE FOARTE IMPORTANT SĂ NU DEZINSTALAŢI ALTCEVA!
- Faceţi click-stânga pe EasySign învechit şi apoi pe butonul **Uninstall** apoi confirmati **This app and it's related info will be uninstalled** facând înca odata click pe butonul **Uninstall**;
- În fereastra **User account control** (care apare pe fond întunecat), asiguraţi-vă că se va dezinstala EasySign şi **acceptaţi să fie aduse modificări sistemului dvs.**
- Pentru descărcarea aplicației EasySign puteți accesa link-ul de mai jos in functie de versiunea necesara (x64 este 64-bit, iar x86 este 32-bit):
	- - x64 RO: <https://transsped.ro/Files/EasySign/EasySignROx64Setup.zip>
	- - x64 EN: <https://transsped.ro/Files/EasySign/EasySignENx64Setup.zip>
	- - x86 RO: <https://transsped.ro/Files/EasySign/EasySignROx86Setup.zip>
	- - x86 EN: <https://transsped.ro/Files/EasySign/EasySignENx86Setup.zip>

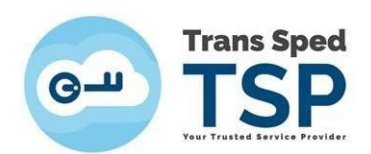

• Pentru a instala aplicația, trebuie să faceți dublu click pe fișierul de instalare:

**Easysign SetupRO.msi** (nu pe celalat!).

• În fereastra care se deschide, faceți click pe butonul **Next** pentru a instala aplicația EasySign.

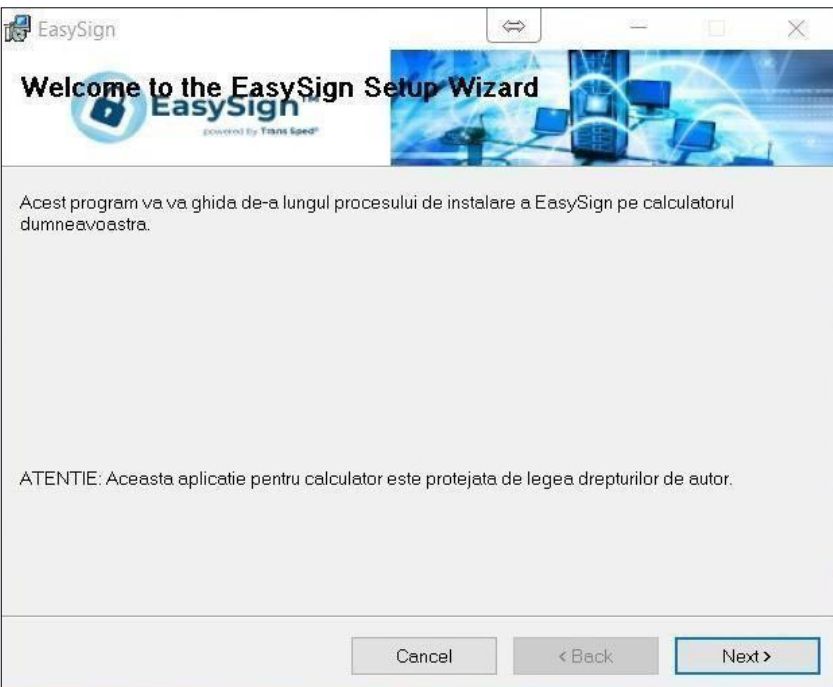

• Bifați opțiunea **Everyone** și faceți click pe butonul **Next**.

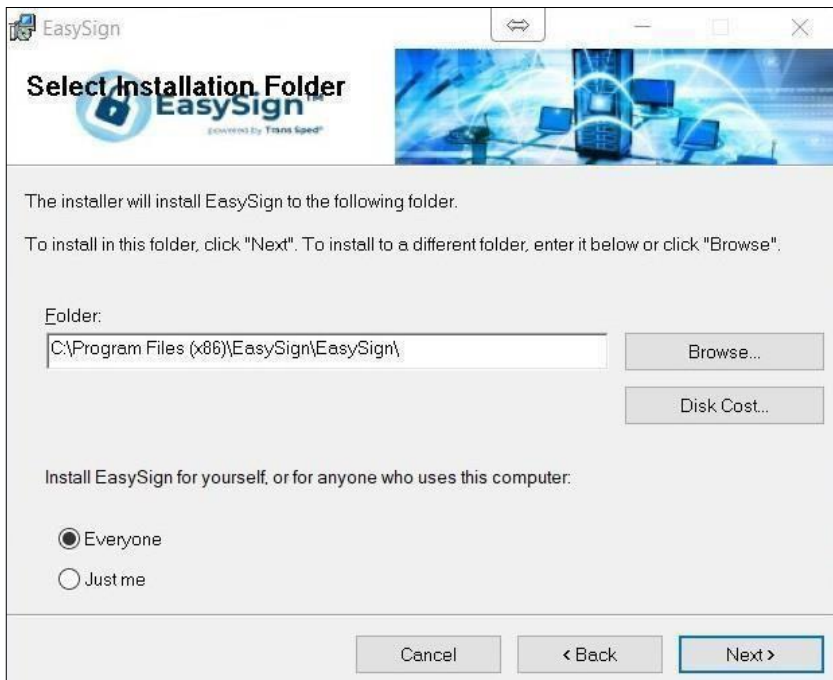

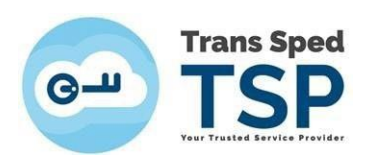

• Dați din nou click pe **Next** și așteptați ca aplicația să se instaleze.

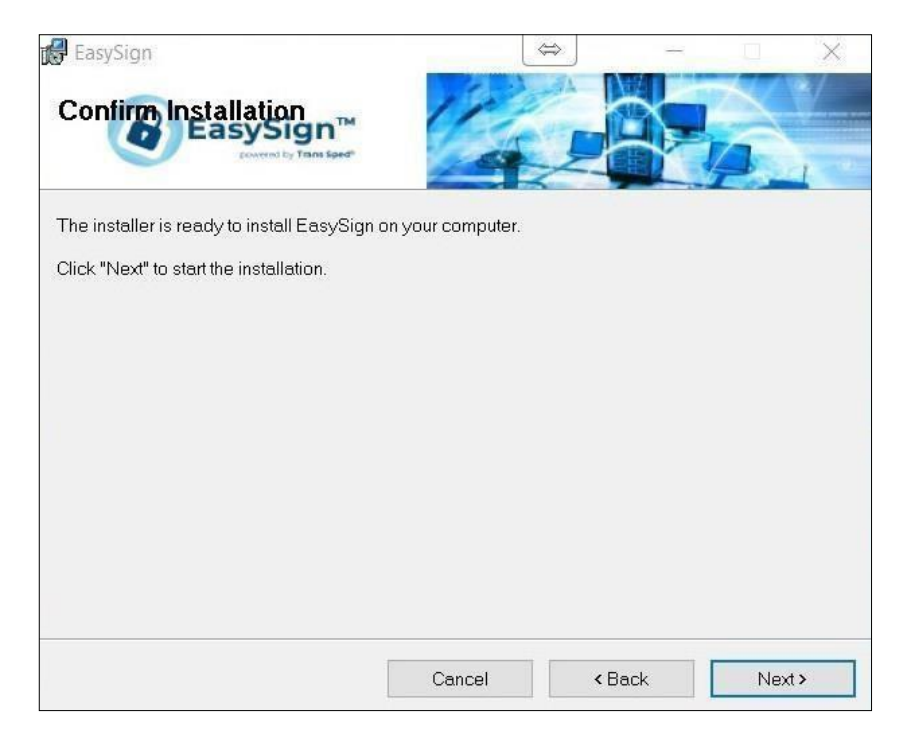

• În cele din urmă, faceți click pe butonul **Close.**

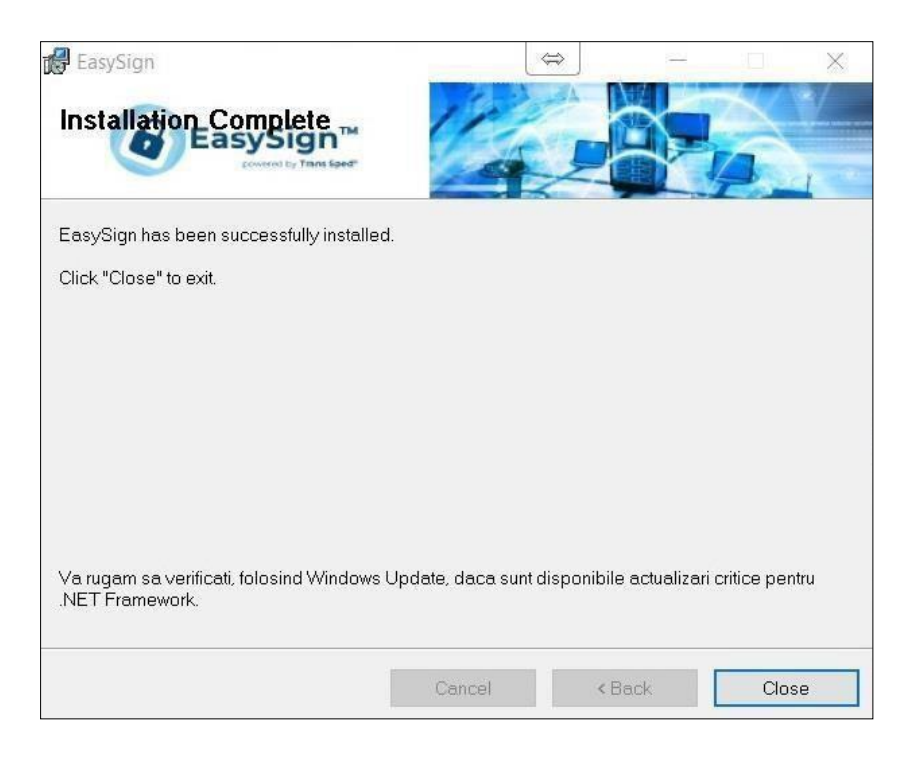

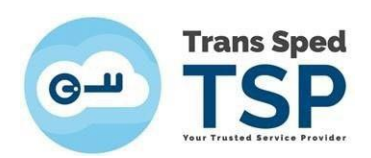

### <span id="page-7-0"></span>4. Importul certificatului în store-ul sistemului de operare

• Deschideți EasySign și faceți click pe tab-ul **Operații Diverse** și selectați opțiunea **Importa certificat cloud!**

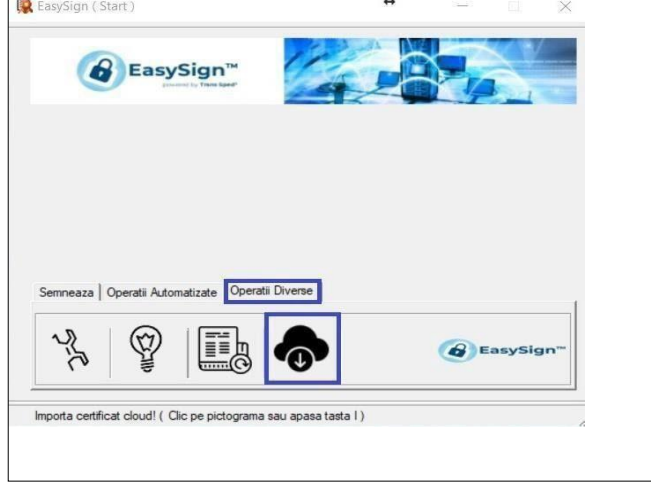

- Introduceți numărul de telefon mobil declarat la înrolarea certificatului cu prefixul de ţară (de forma +407etc. pentru România) şi alias-ul certificatului in Cloud pe care doriţi să îl importaţi.
	- 9 Alias-ul poate fi reamintit astfel: accesaţi pagina [www.transsped.ro](http://www.transsped.ro/) şi utilizaţi meniul **Login** dreapta sus! - pentru a vă accesa contul dvs. pe portalul nostru.

Vă logaţi cu: numarul de telefon cu prefixul de ţară (+407etc.) şi parola de semnare aleasă de dvs. la activarea certificatului, precum şi cu OTP-ul primit pe telefonul dvs.

În cont, din meniul din dreapta, puteţi accesa lista dvs. de certificate cu toate informaţiile necesare.

• Apoi apăsați butonul **d**e pentru a aduce certificatul dvs. în EasySign. Atunci se va activa butonul de jos **Importa**, de la care veţi instala certificatul în acel Windows:

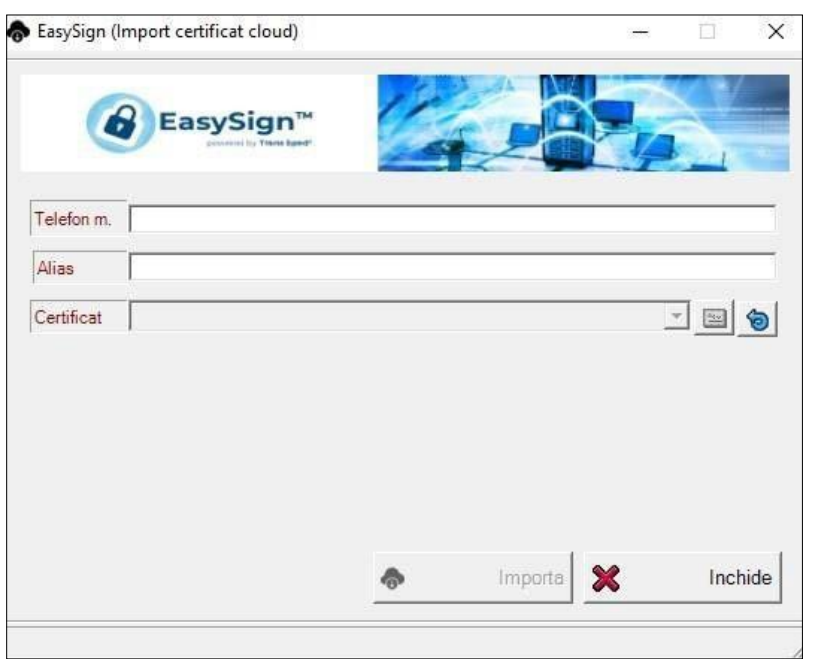

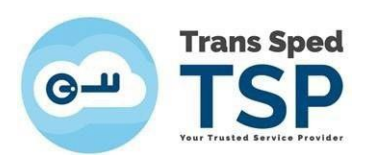

• Dați click pe **Importă** pentru a finaliza instalarea certificatului. Veți primi mesajul următor:

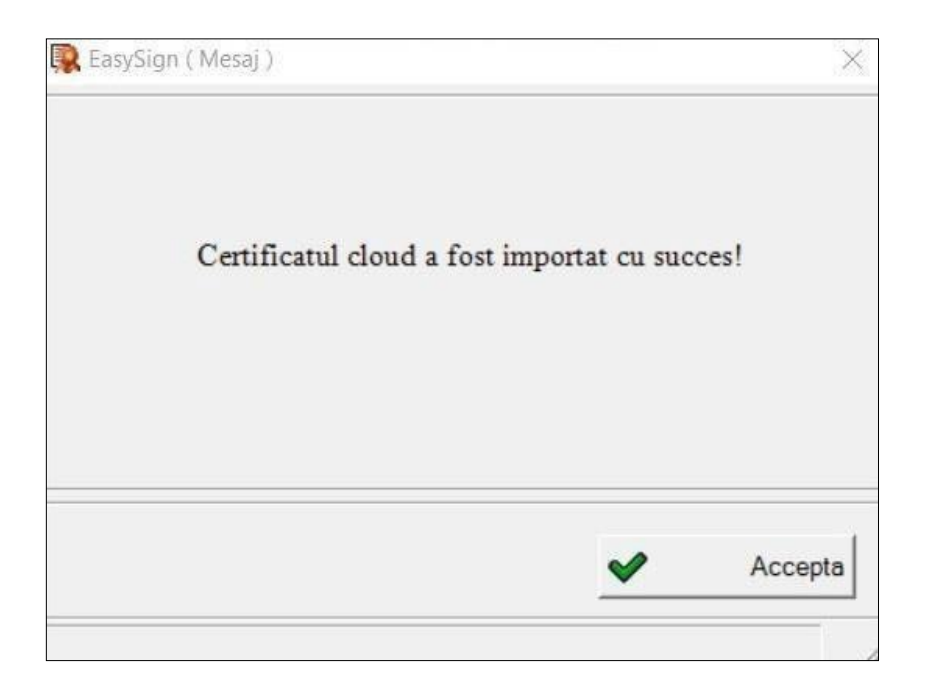

Acum puteţi utiliza certificatul dvs. in Cloud în diverse aplicaţii!

### 5. Informatii utile

- Orice portal (daca nu are proceduri diferite) acceptă cel puţin documente .pdf semnate cu Acrobat Reader de la Adobe – ca standard minimal pentru softurile de citire automată a semnaturii electronice deţinute de instituţii. La autentificarea pe Windows, standardul este browserul Edge.
- 9 Pentru semnarea fişierelor .pdf din Acrobat Reader, accesaţi [www.transsped.ro](http://www.transsped.ro/) → Suport → Ghiduri de utilizare → Cloud si consultati Ghid de semnare documente format .pdf cu programul ADOBE ACROBAT READER DC sau TS\_Ghid pentru completarea DOCUMENTULUI DE CONFIRMARE al ANAF.
- 9 EasySign este o aplicaţie cu multiple utilizări, pe care le puteţi puteţi gasi în EasySign – Ghid General.
- 9 Prima măsură când certificatul dvs. nu funcționează este verificarea listei de Cerinte de la pagina 3.
- EasySign poate fi blocat în funcţionare de măsurile de securitate care acţionează asupra acelui calculator: asiguraţi-vă ca ele permit funţionarea corecta a aplicaţiei, atât la semnare, cât şi la autentificare, întrucât EasySign solicită şi trimite credenţialele dvs. (parola si OTP-ul) la serverul nostru prin internet.
- 9 Daca certificatul dvs. nu funcţionează corect, scrieţi un e-mail şi trimiteţi capturi de ecran pe adresa [tehnic@transsped.ro](mailto:tehnic@transsped.ro). Va rugam să includeți in mesajul dvs. adresa de e-mail de pe acel certificat și date complete despre sistemul de operare instalat pe acel calculator.